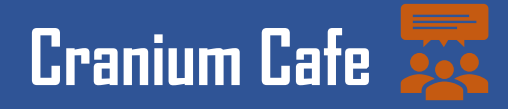

The instructions below are a step by step process to schedule an appointment and utilize the live chat feature with a counselor *via Cranium Cafe and through SIS Portal* Note: When using Cranium Cafe, students must use Firefox/Google Chrome\*

### **Step 1: How to access through SIS Portal**

Please select SIS Portal Login

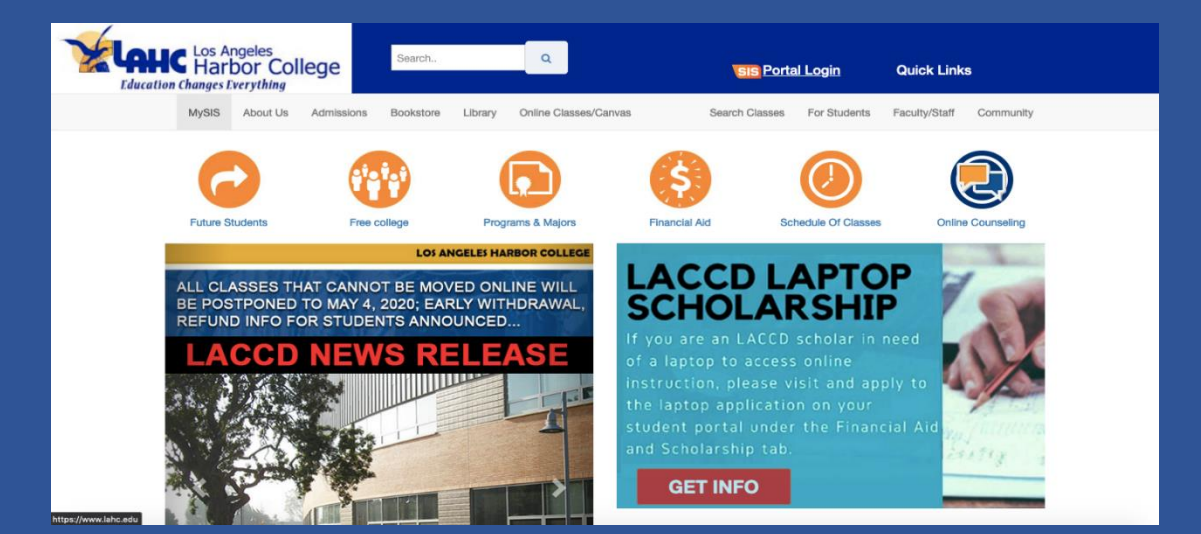

## **Step 2: SIS Portal Login**

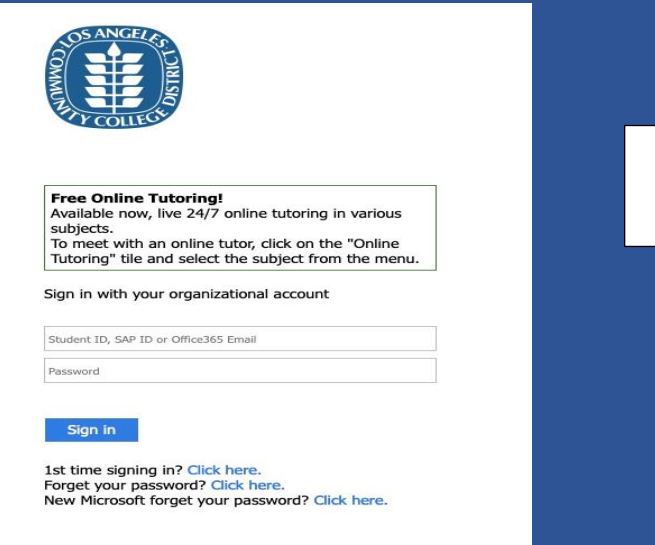

Login with your student ID# & Password

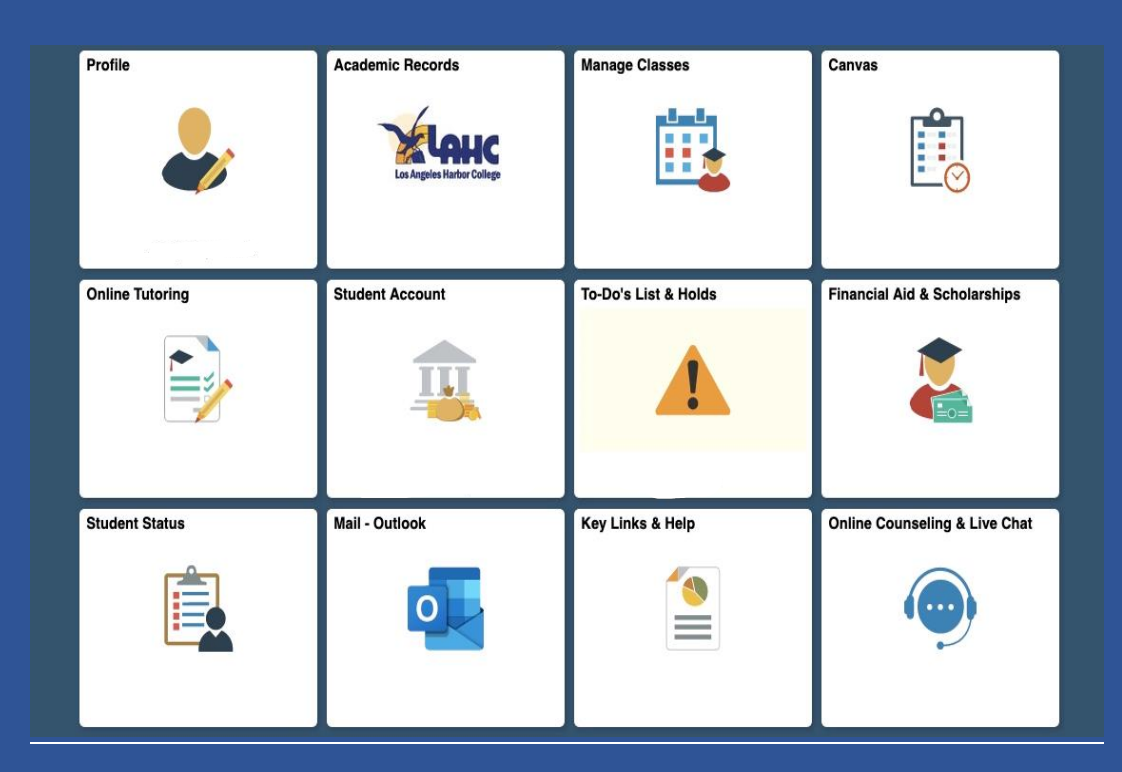

Select Online Counseling & Live Chat

# **Step 3: SIS Portal Student Homepage**

# **Step 4: Online Counseling & Live Chat Next Steps**

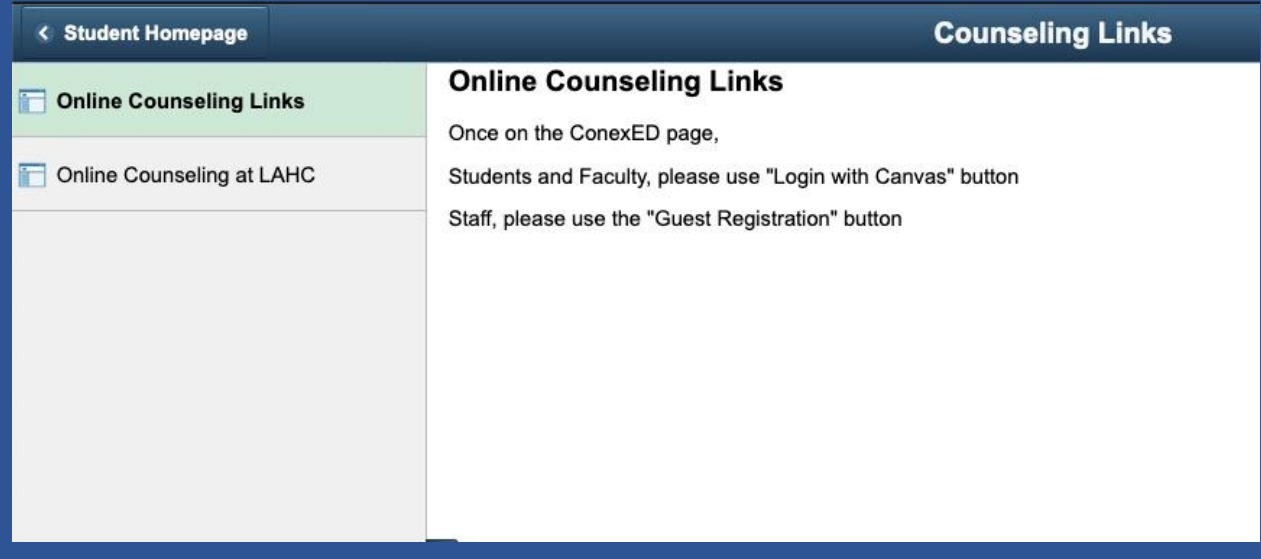

Select Online Counseling at LAHC. You will then be directed to an informed consent statement; see below.

### **Step 5: Informed Consent Statement**

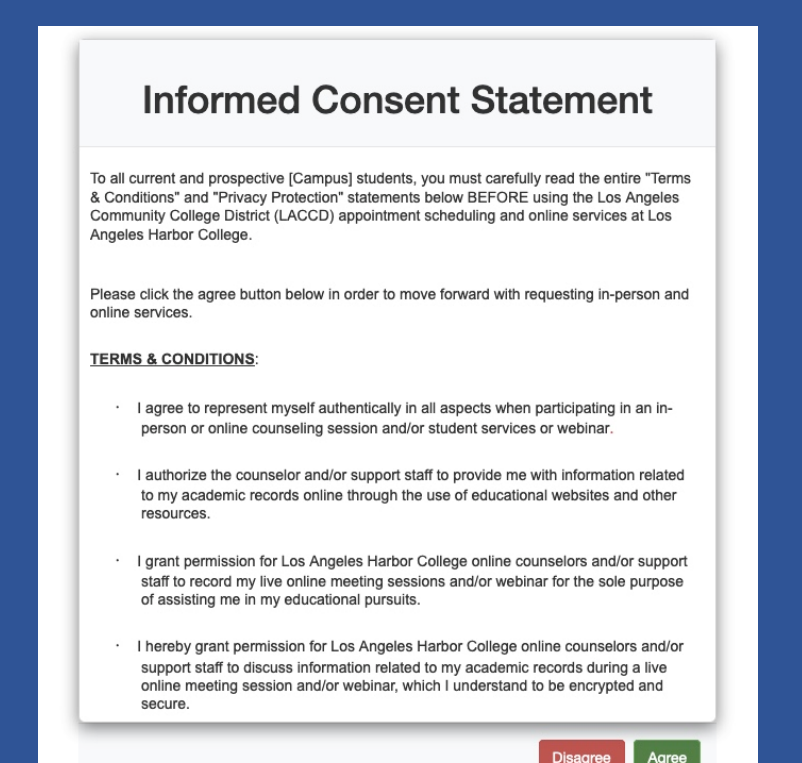

Select (Agree) if you agree with consent statement. If you disagree you will not be able to register for an account.

#### **Step 6: Account Registration**

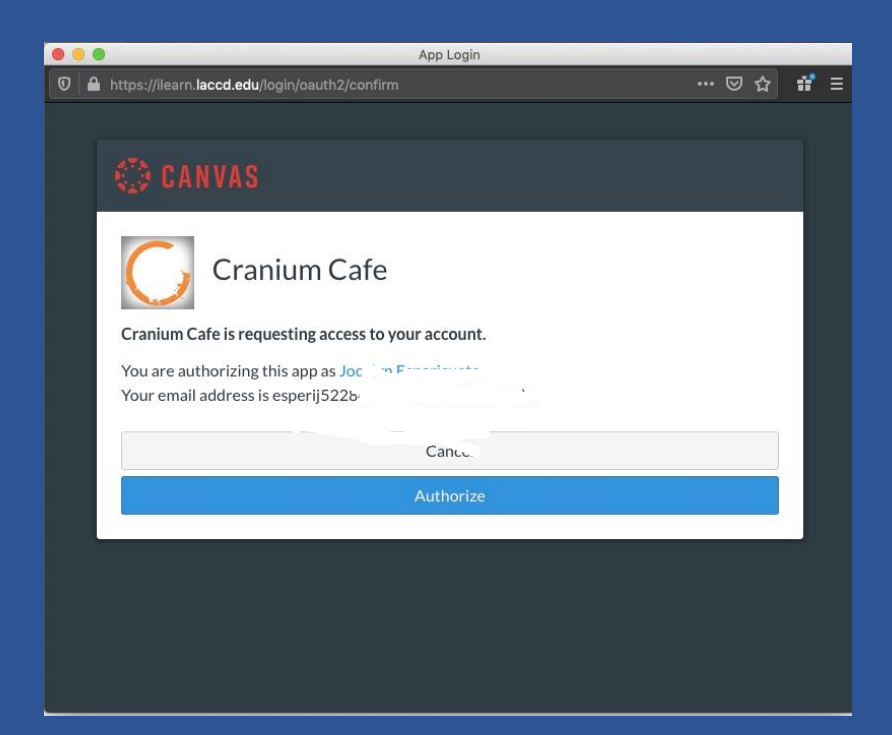

Select authorize to continue.

#### **Step 7: Log in to your account with Canvas**

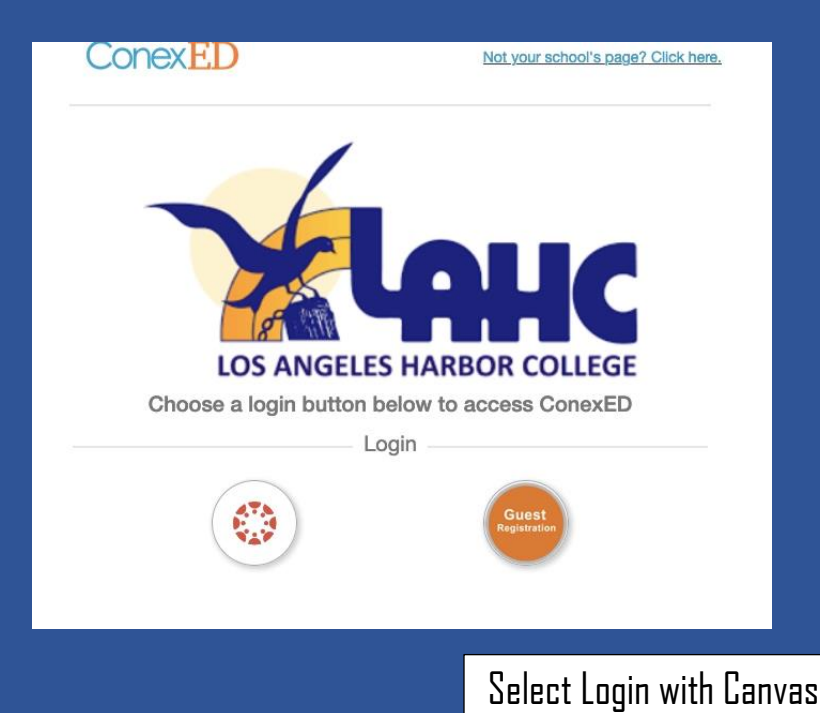

# **Step 8: Student Support Directory**

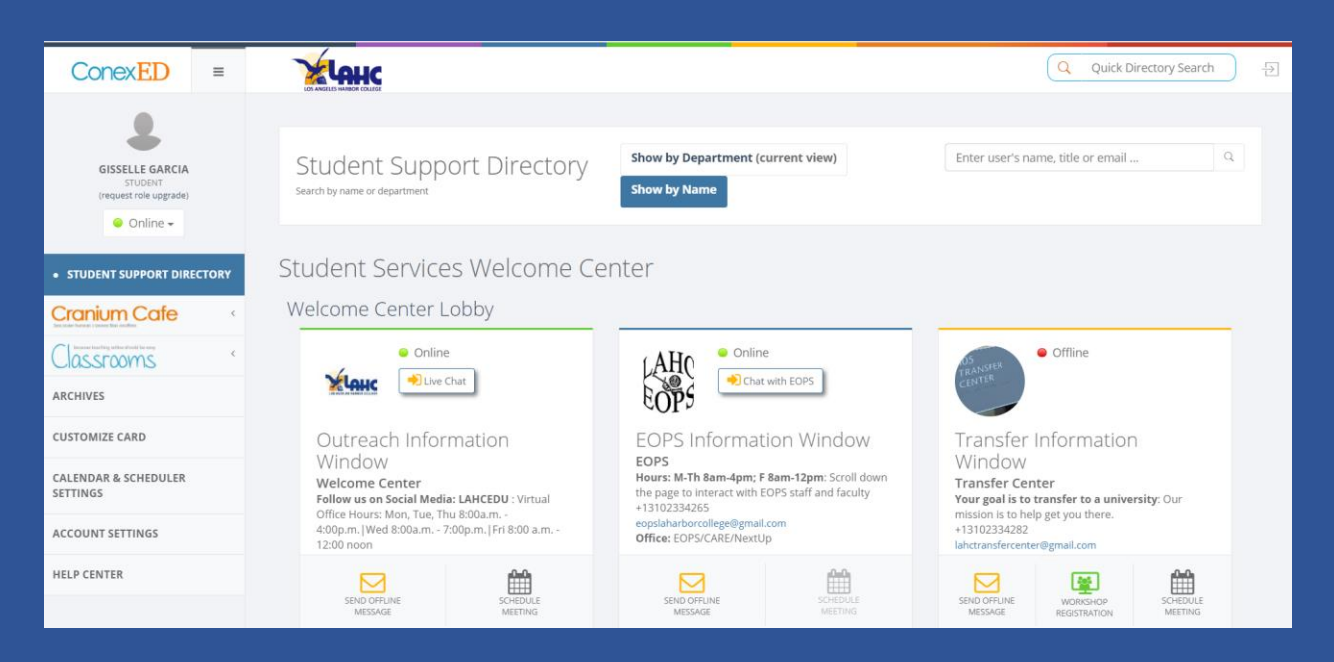

Once you have logged in, you will be directed to the home page which is the Student Support Directory.

#### **Step 9: Student Support Directory – Find your program or counselor.**

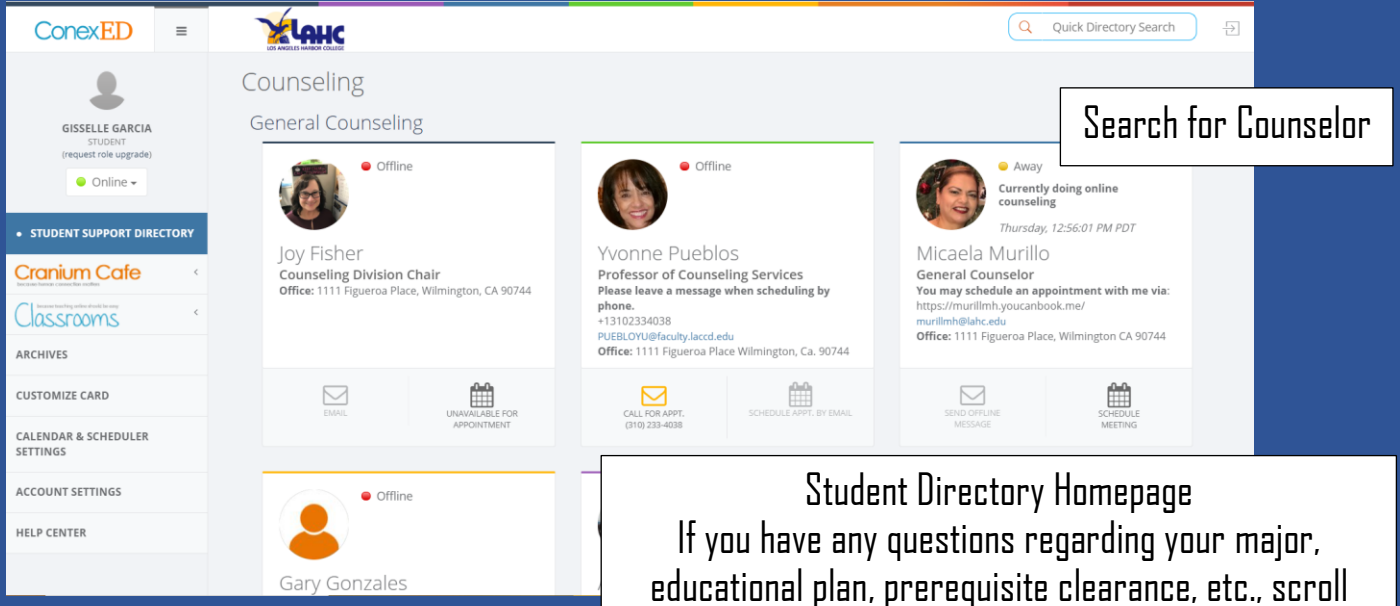

**Step 10: Live Chat Feature** 

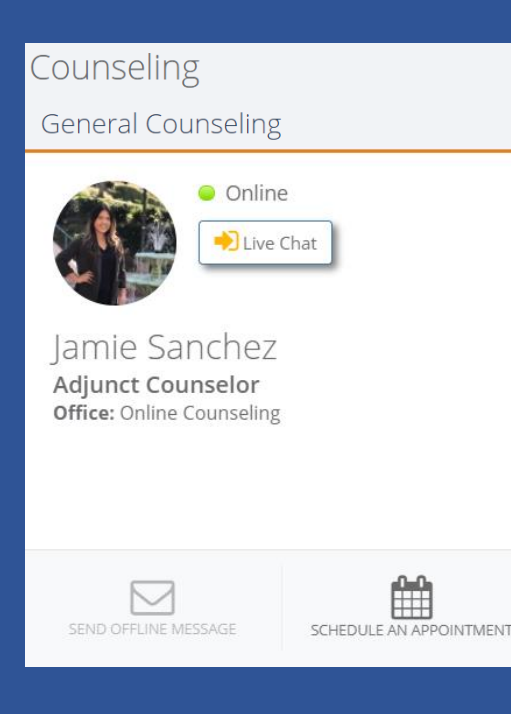

To chat with your counselor or program, click on "Live Chat". Note: To use the live chat feature, the person must be online which is indicated by the greenlight and text above the chat button. You may also send an offline message!

down to "General Counseling" to make an appointment or live chat with a counselor who is online. Alternatively, if you know the name of the counselor you'd like to meet with, you can type it in the "quick search" bar.

To schedule an appointment with a counselor please select schedule meeting.

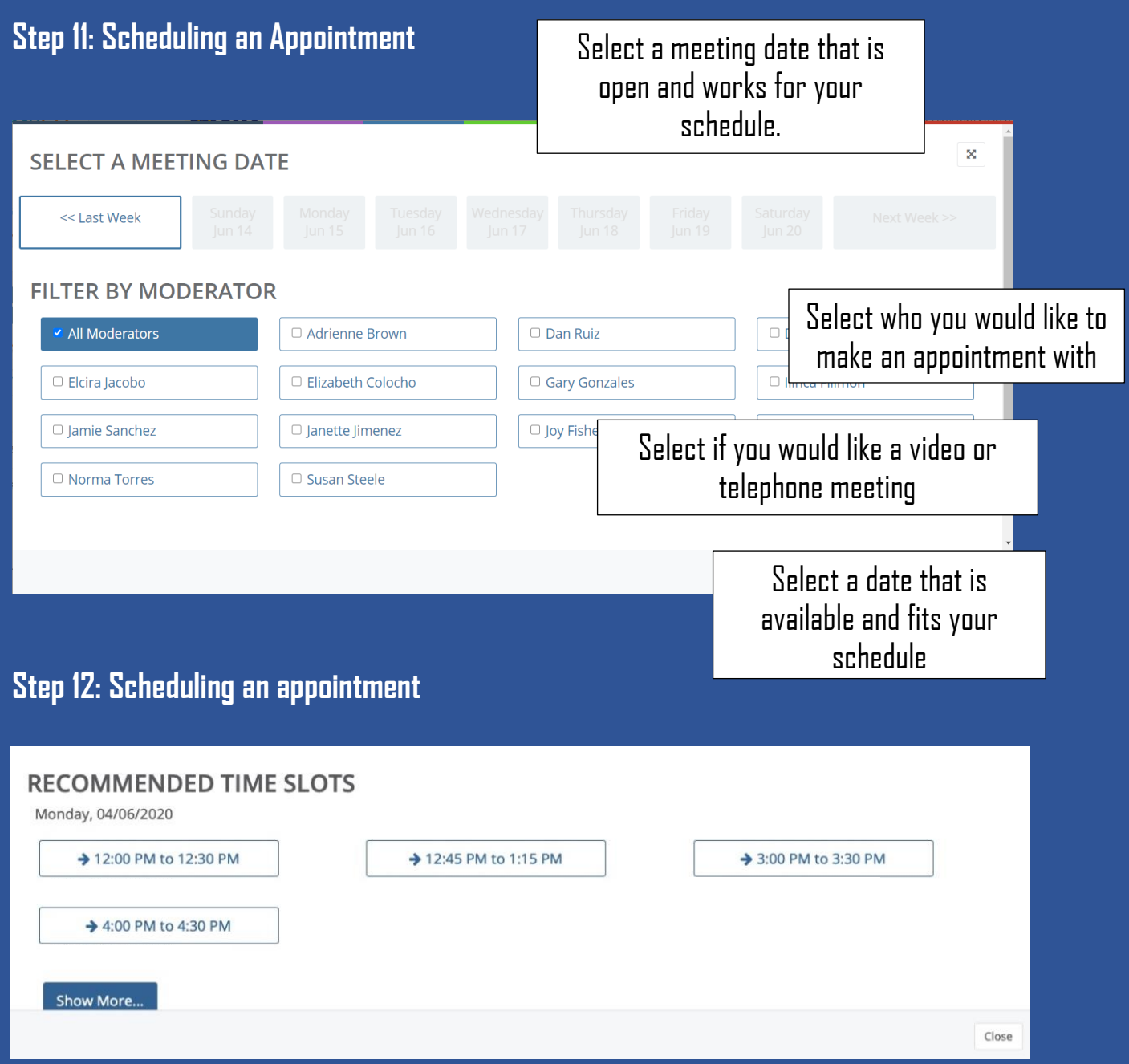

The listed time slots are recommended. If those times do not work for your schedule, please select show more for additional availability.

## **Step 13: Meeting Information**

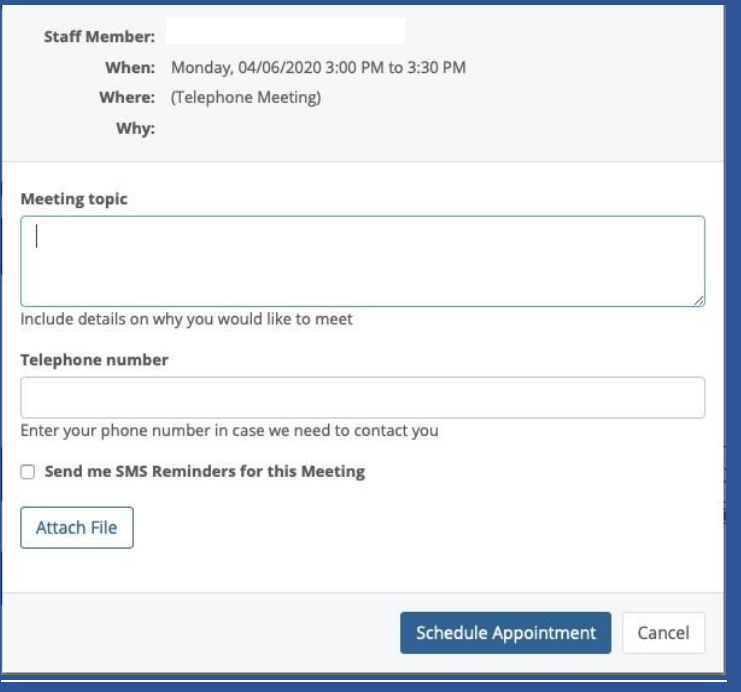

\* If you have transcripts from outside colleges please attach to file for the counselor to view.

Please review if the information is correct and submit a meeting topic(e.g. educational plan, transfer questions, registration assistance).

> \*We recommended inputting your phone number to receive reminders

Once completed, select schedule appointment.

### **Step 14: My Cafe Appointments**

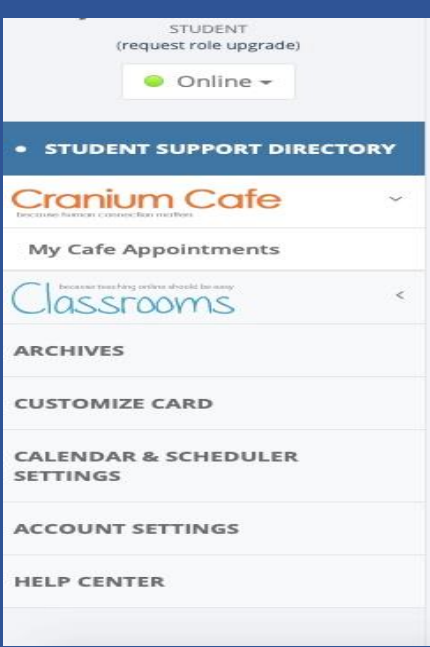

To view upcoming appointments please select "My Cafe Appointments."

#### **Step 15: Canceling an appointment**

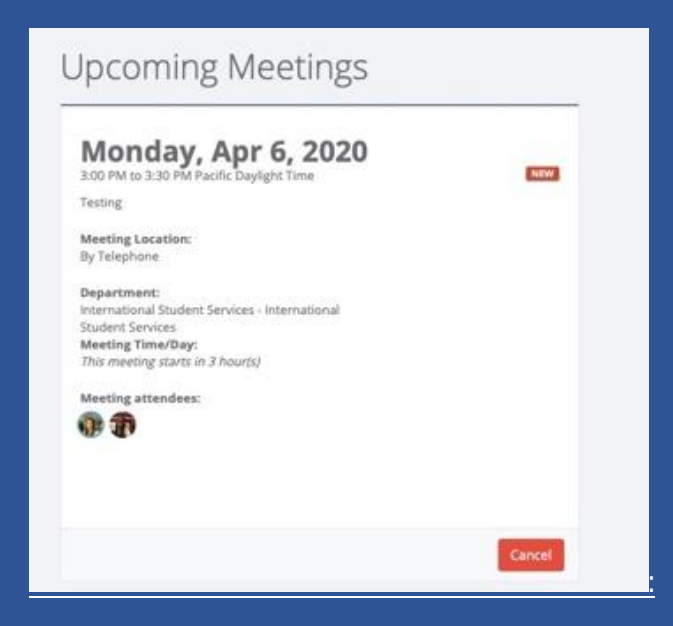

To cancel appointment please select "My Café Appointments" and this page should appear of your upcoming meetings. Select the red "cancel" icon.

#### **Step 16: Appointment confirmation**

A confirmation email will be sent to your school email with next step instructions.

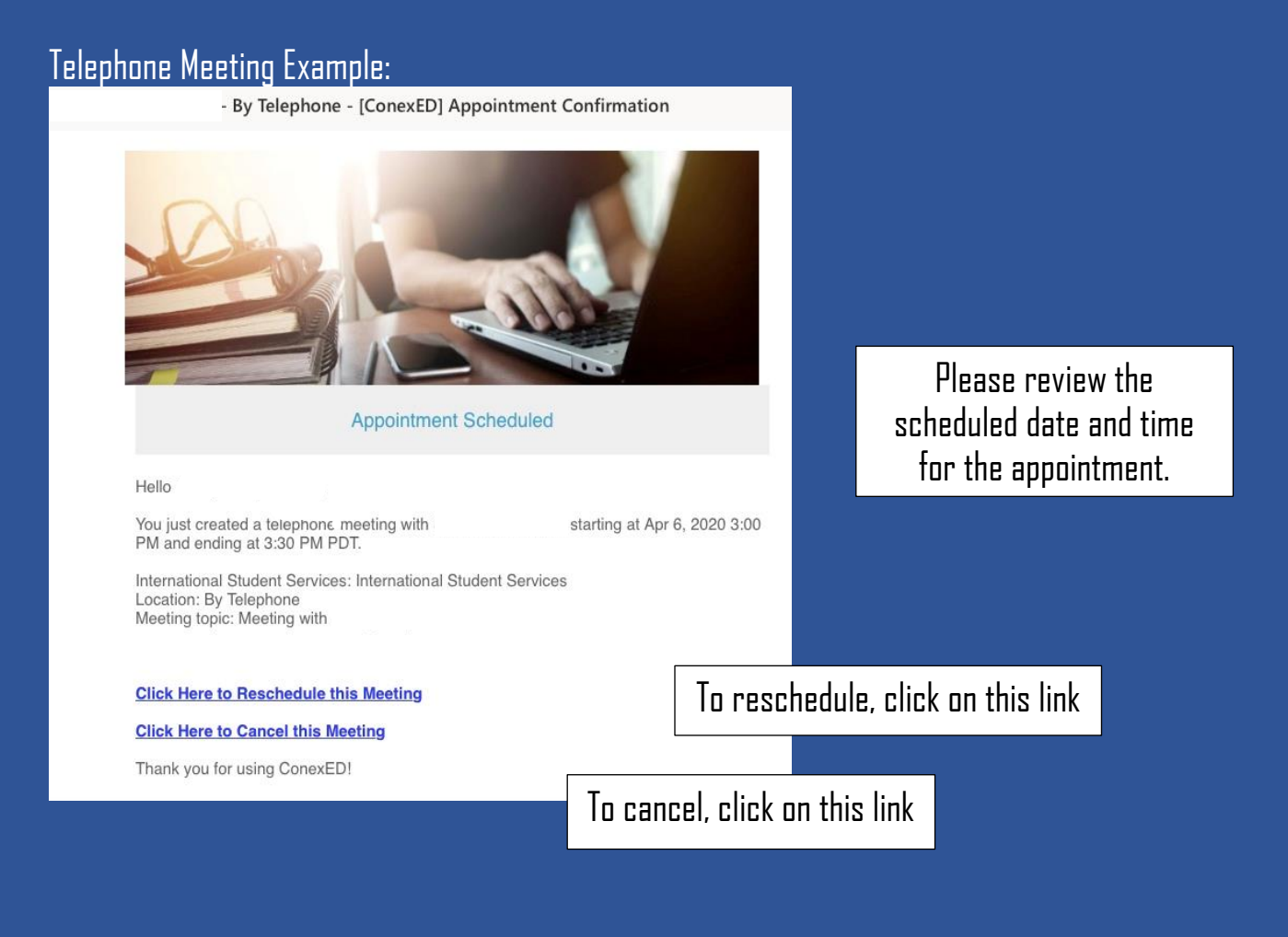

#### Video Meeting Example:

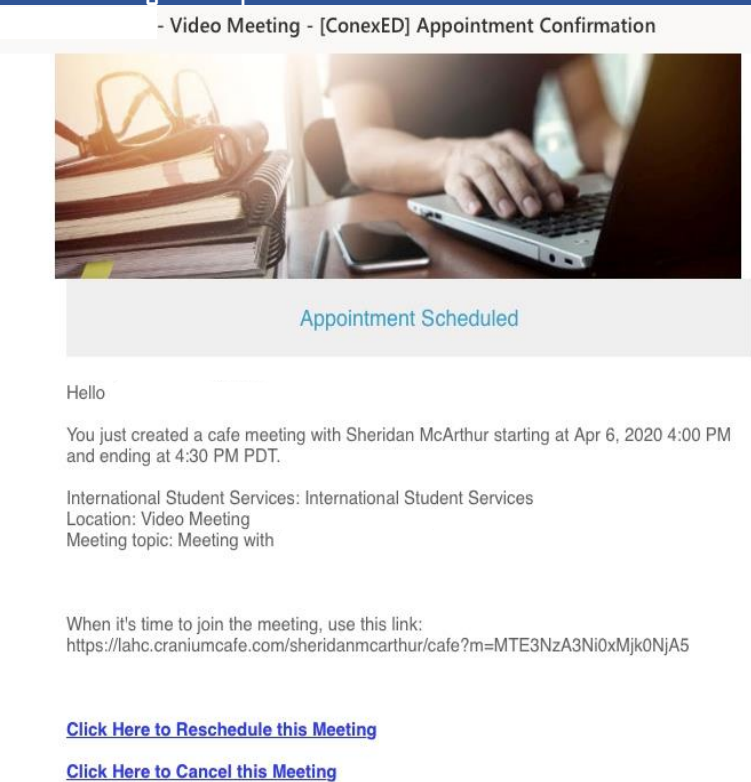

Thank you for using ConexED!

Please review the scheduled date and time for the appointment.

To find your video meeting information, copy and paste this link in a new tab and you will be directed to the appropriate program's lobby.

### **Step 17: The lobby is where you will be directed to until the counselor or staff member you are meeting with admits you into their "café"**

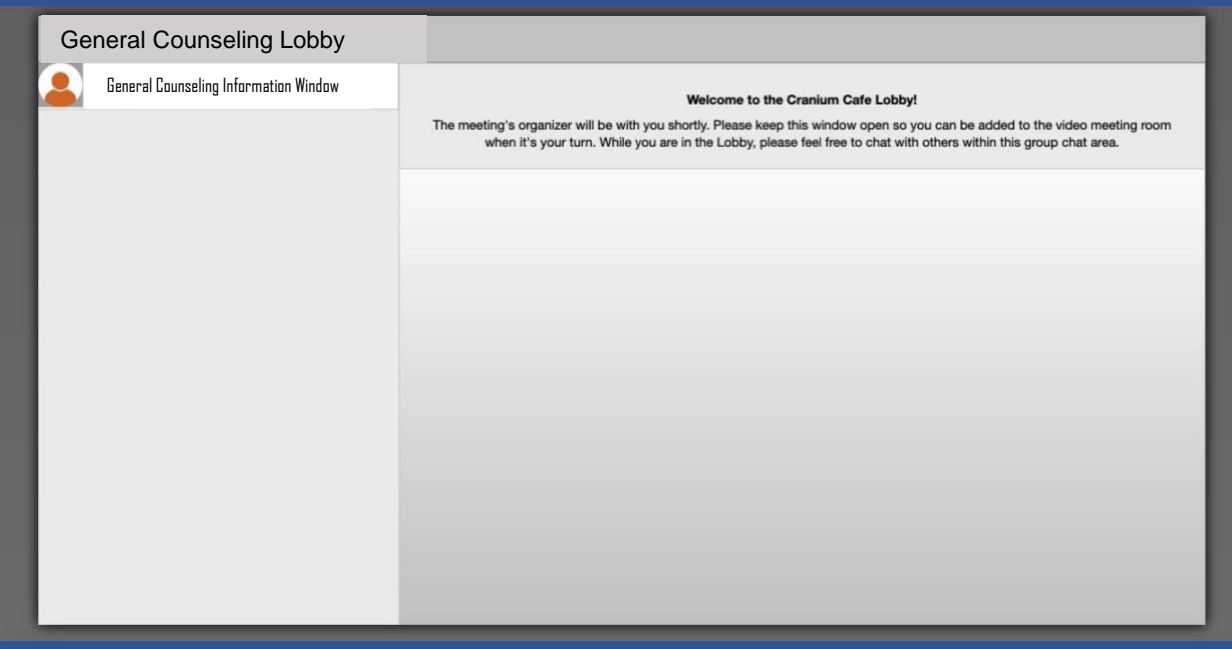

\*Please make sure to have your student ID ready for verification purposes.

### **Step 18: Cranium Cafe Video Appointment**

see the closed captions. Turn on microphone to speak with the staff member and/or the camera icon to share your video.

\*Please click on the (x) to

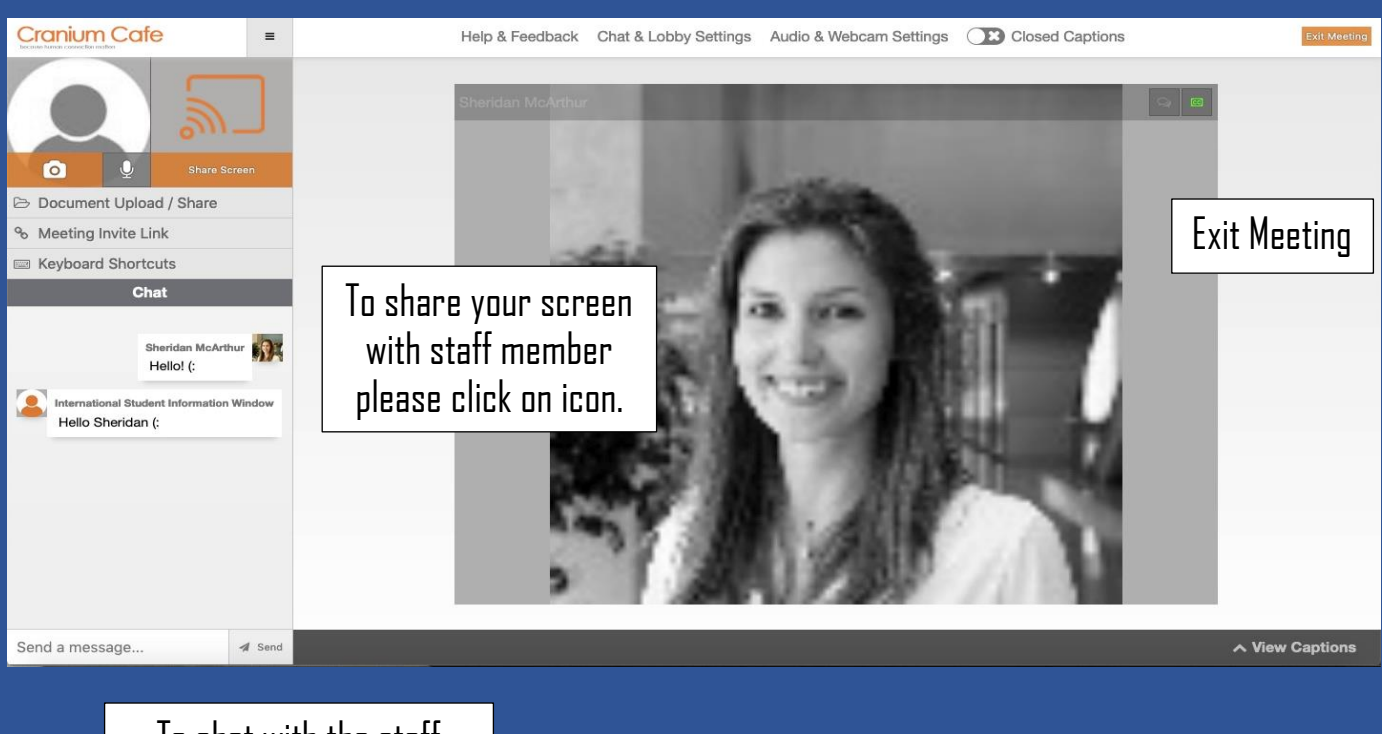

To chat with the staff member please create a message and hit send.